# 電子契約 利用ガイド

# **1.電子契約とは**

### **電子文書+電子署名で締結する契約**

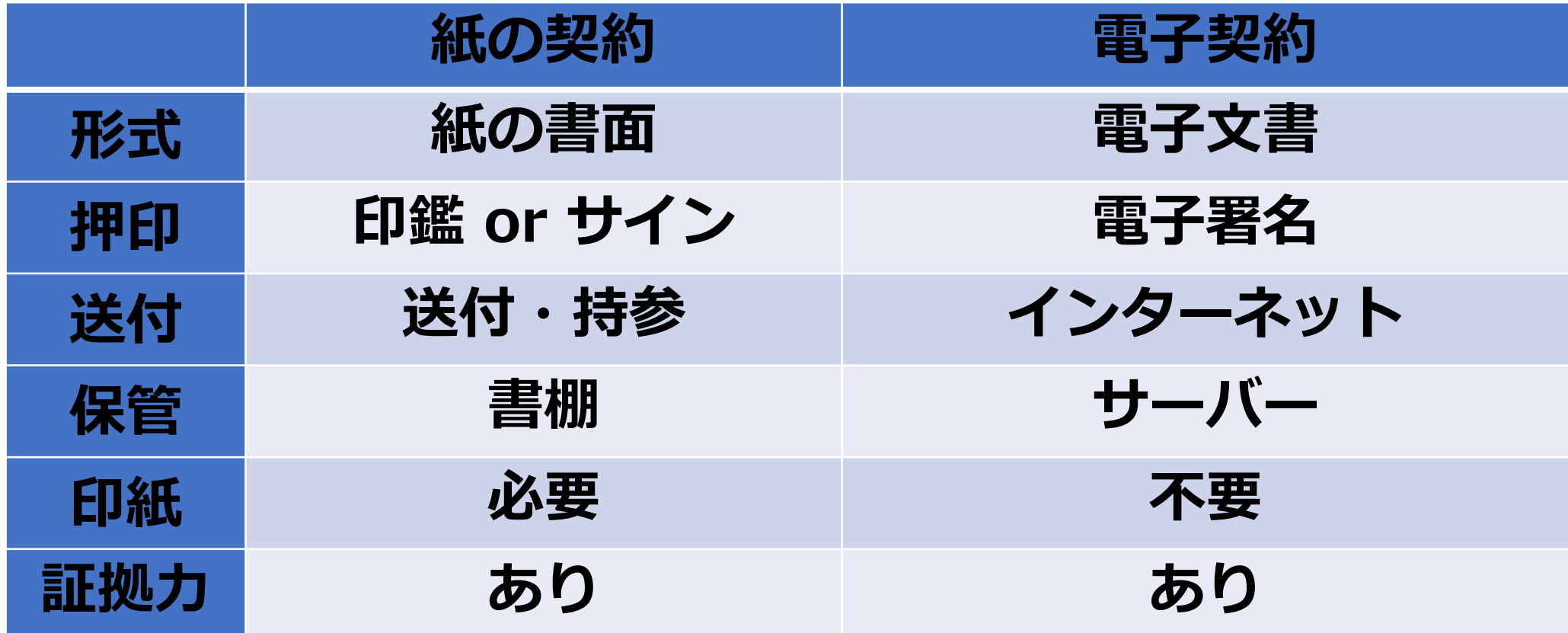

### **①ハンコ&ペーパーレスによる業務効率化 ②送料や保管料などのコスト削減 ③災害対策(重要文書の保管)**

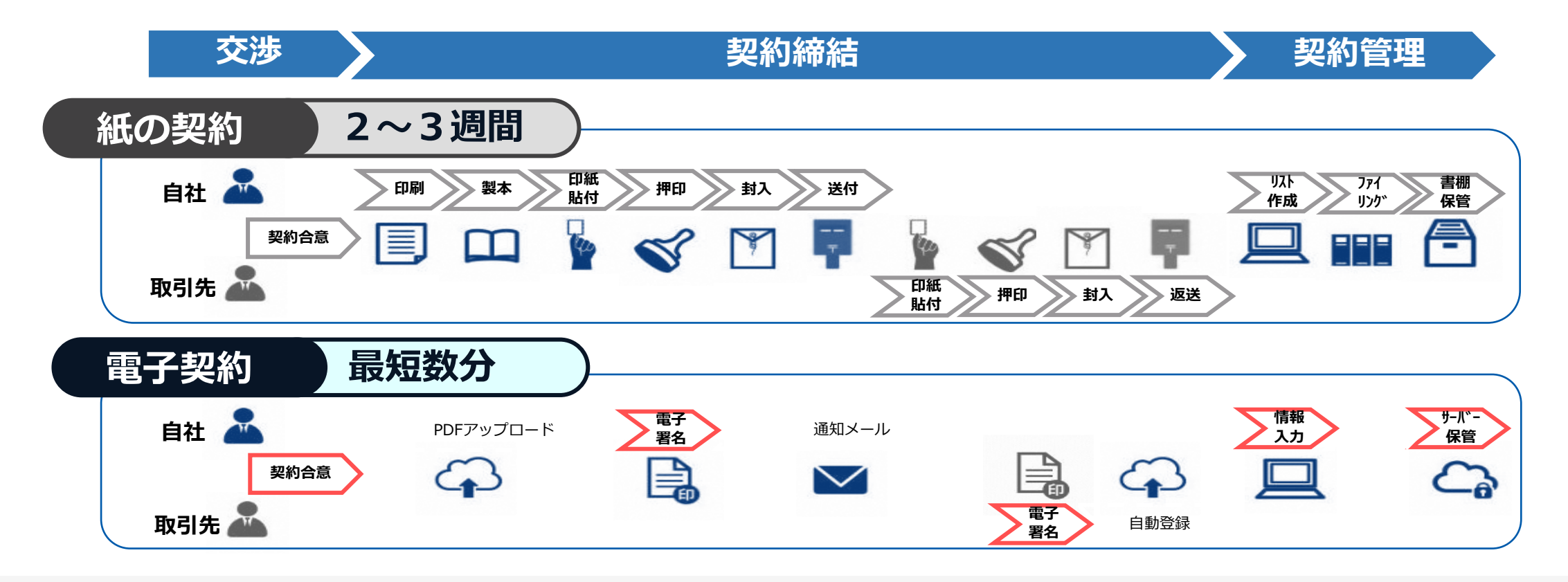

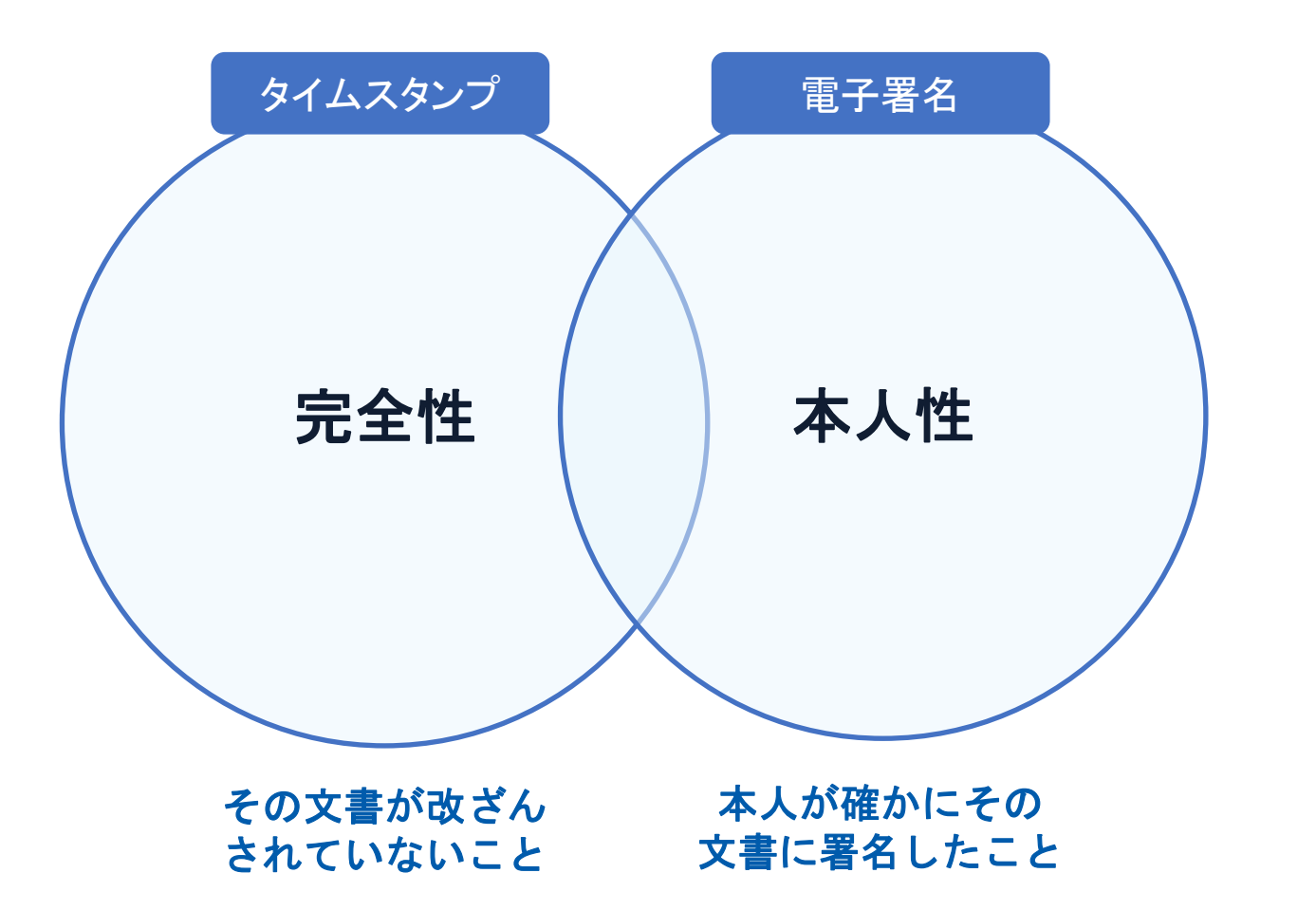

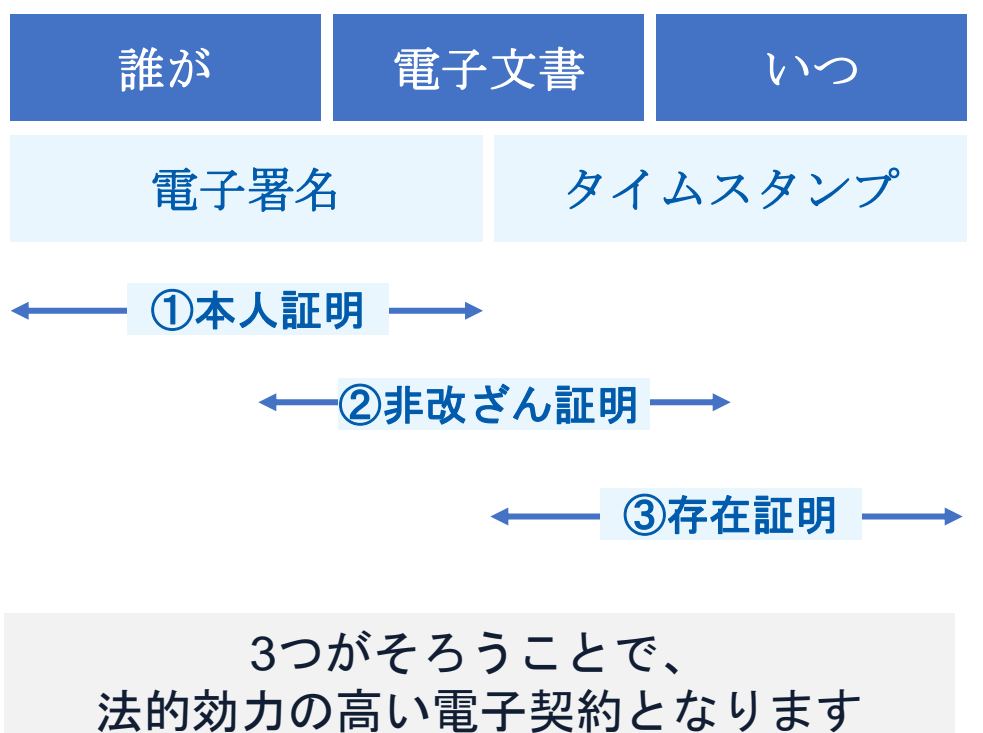

## **2.GMOサイン概要**

### 電子契約システムでメール認証などを行い

### サービス事業者の電子証明書で署名

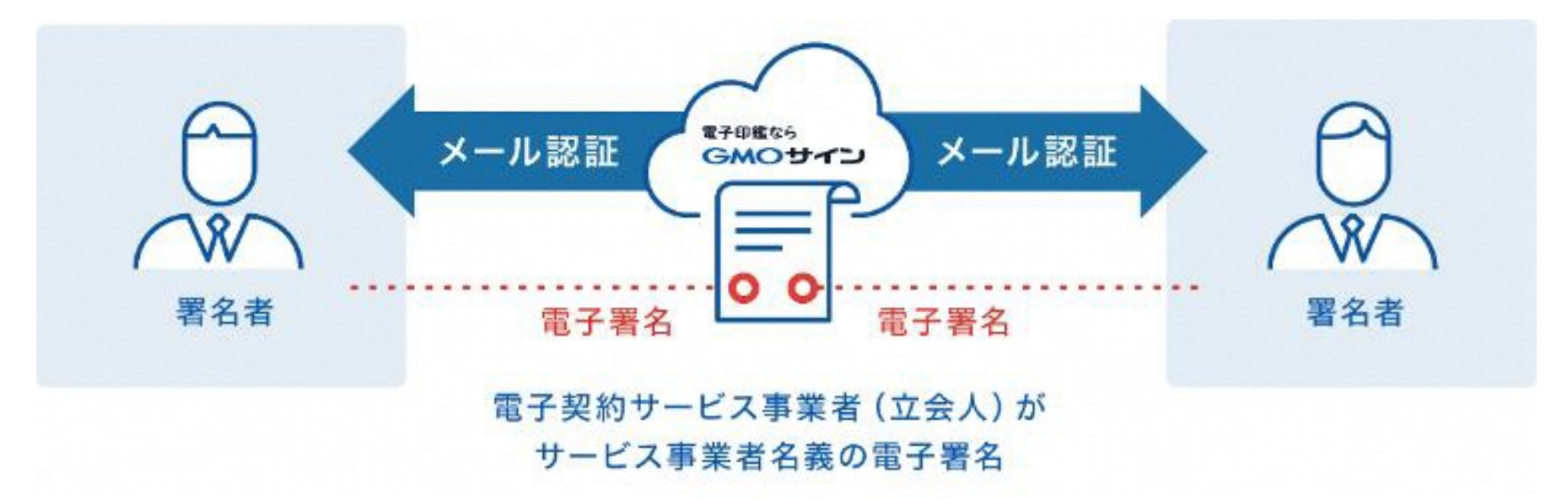

### 受注者はインターネット環境と電子メールアドレスが あれば利用可能。費用負担もありません。

## **3.操作方法**

#### 契約締結の流れ(事業者側の署名)

#### 受注事業者に署名依頼メールが届きます

メール件名「〇〇市○○課 様より▲▲▲への署名依頼が届いています」

メール差出元「電子印鑑GMOサイン <noreply@gmosign.com>」

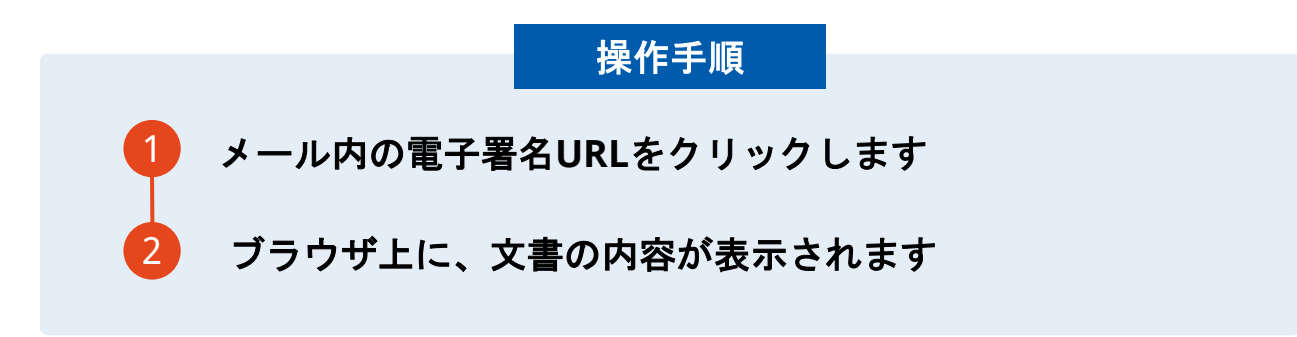

・受注者のメールアドレスに契約書の署名依頼のメールが届きます。

- ・メールが届きましたら、URLより速やかに電子契約サービスにアクセスし、契約書の内容を確認した上で、署名 をしてください。
- ・円滑な契約締結のため、受注者に、当日中に契約書等の内容確認のため、必要事項を記載した契約書等一式をメー ル送付し、事前に確認をお願いする場合がございます。この際に、修正すべき事項等があれば申し出を願いします。

#### 契約締結の流れ(事業者側の署名)

文書を確認します

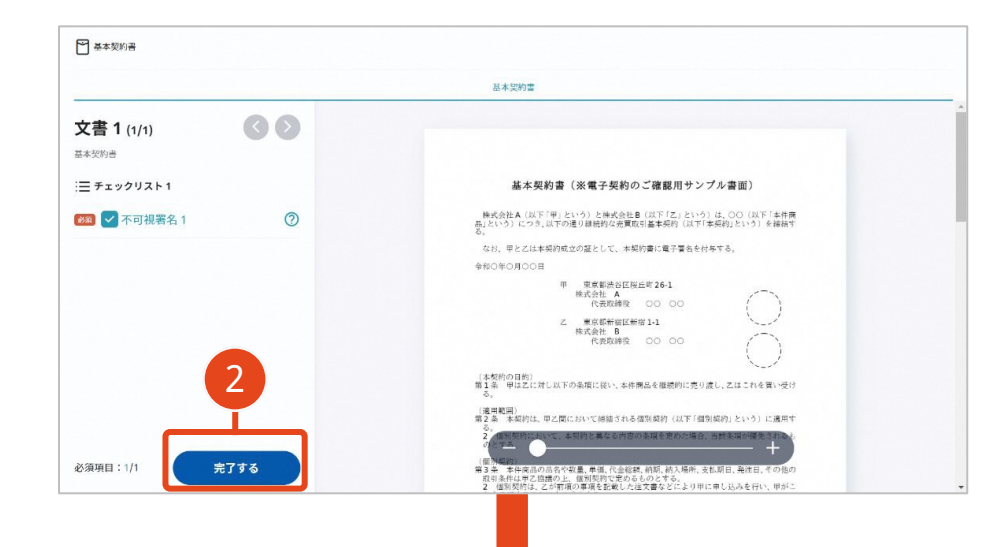

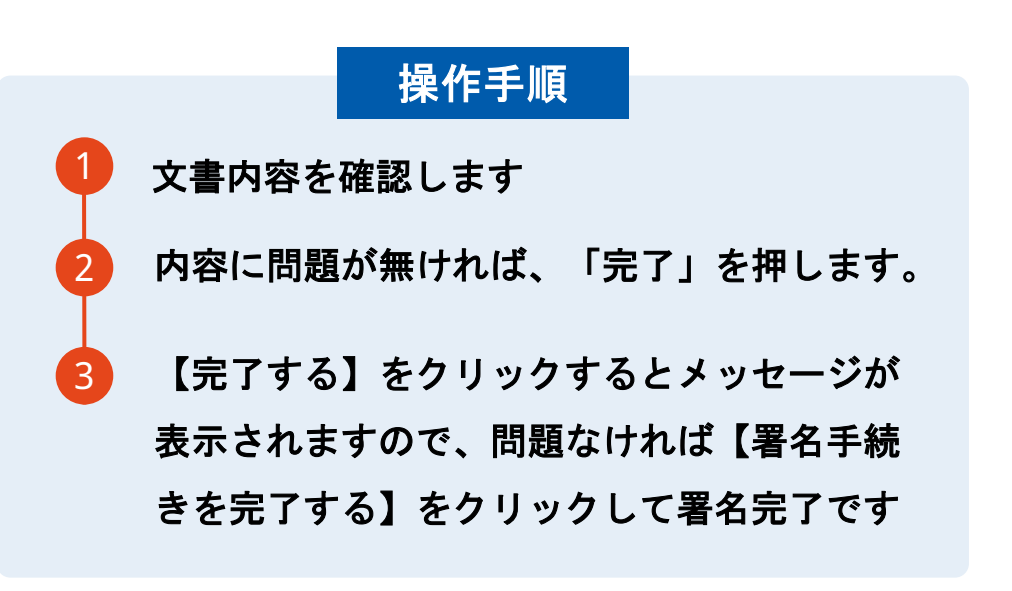

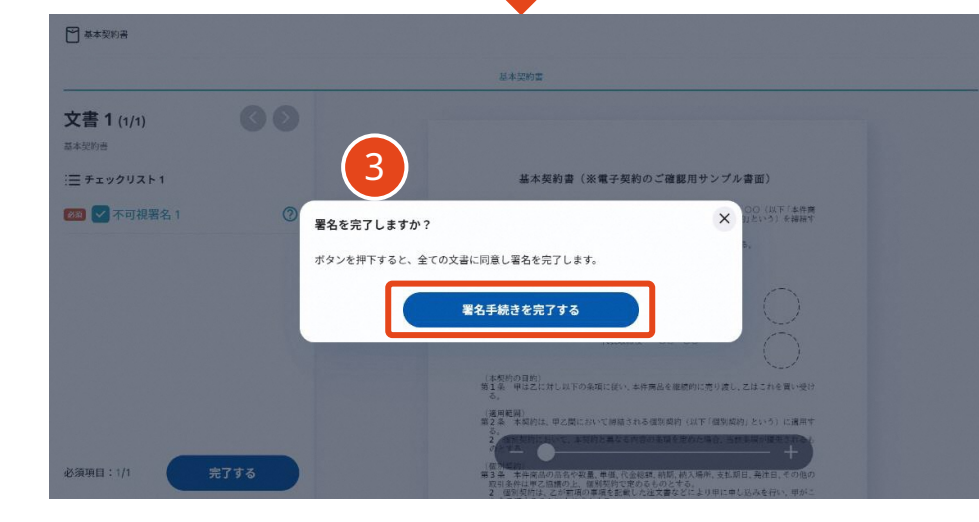

#### 不可視署名について

〇印影の不要な「不可視署名」となります。 〇印影のある署名(可視署名)と同様に契約締結でき、電 子文書の証拠や安全性も確保できます。

#### 契約締結の流れ(事業者側の署名)

### 複数の文書がある場合、文書表示枠の上部のタブを クリックすることで文書を選択することが可能です

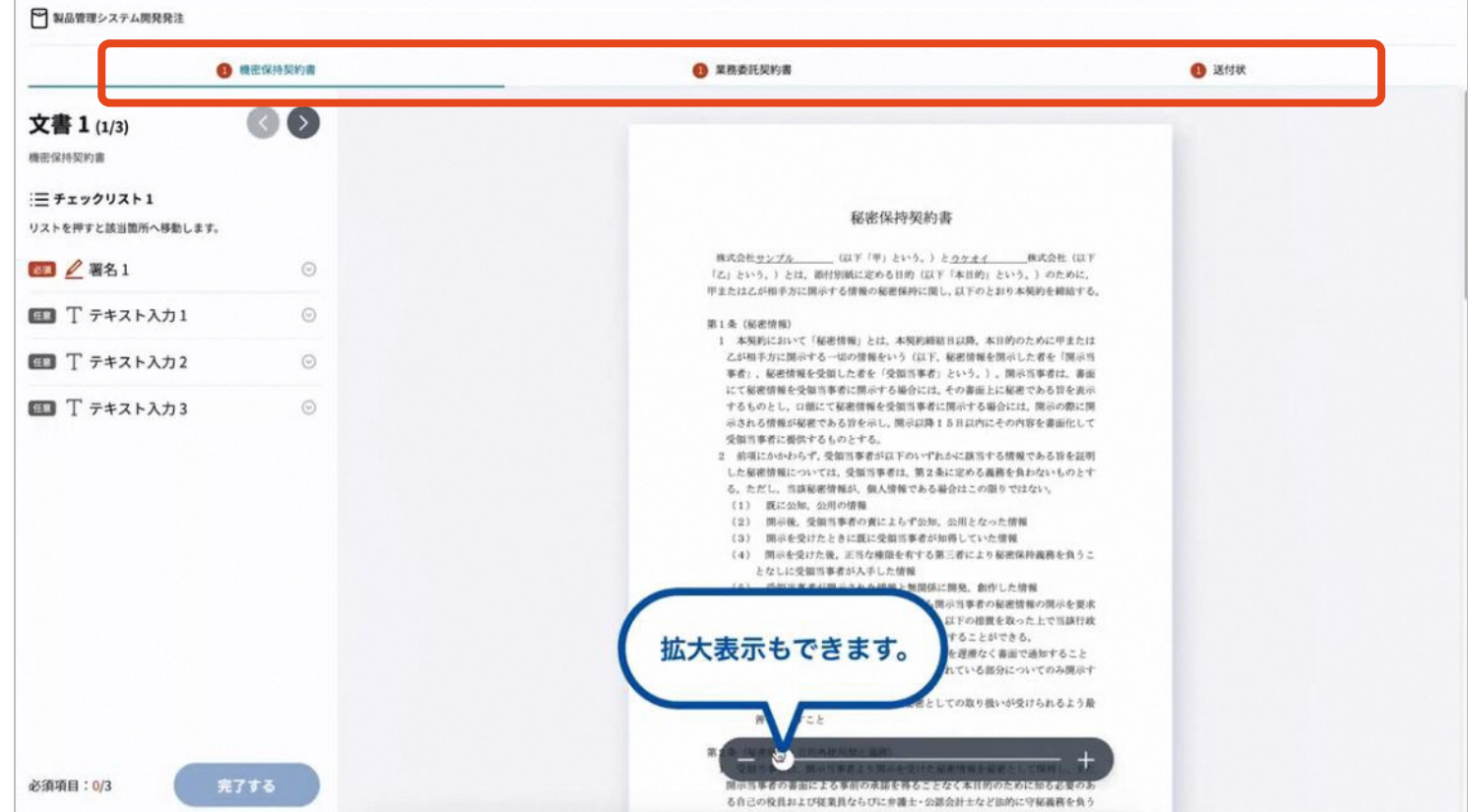

#### 署名済文書の御案内のメールが届きます。

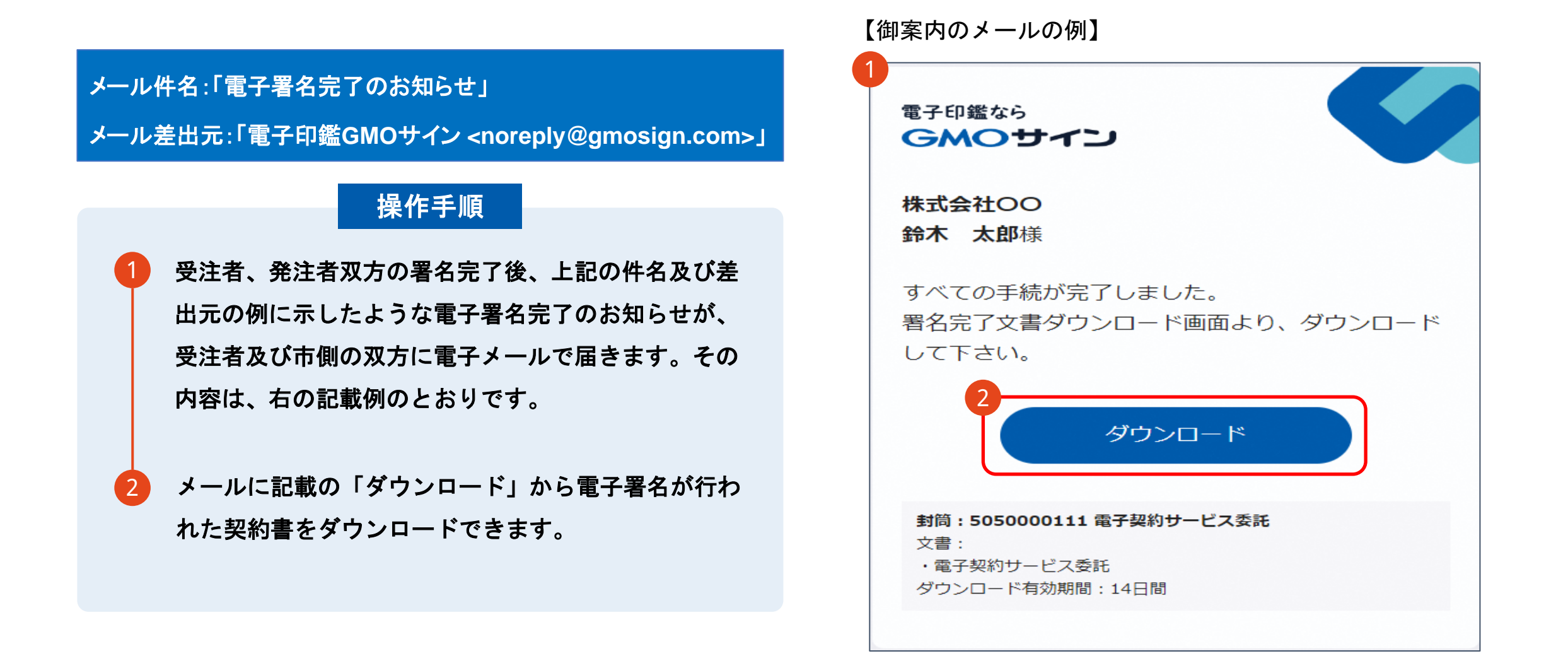

#### 契約書のダウンロード

#### 操作手順 「ダウンロード」をクリックしますと、右のような画 面が表示されます。 1 再度「ダウンロード」をクリックして、電子署名済み の契約書のPDFデータをダウンロードして、保管し てください。 2 契約書を「ダウンロード」できる期間は、前述の「電 子メール完了のお知らせ」のメールが到着してから、 2週間です。期限を過ぎるとリンク先には、次のよう な画面が表示され、ダウンロードができなくなります。 必ずダウンロードして保管するようお願いいたします。

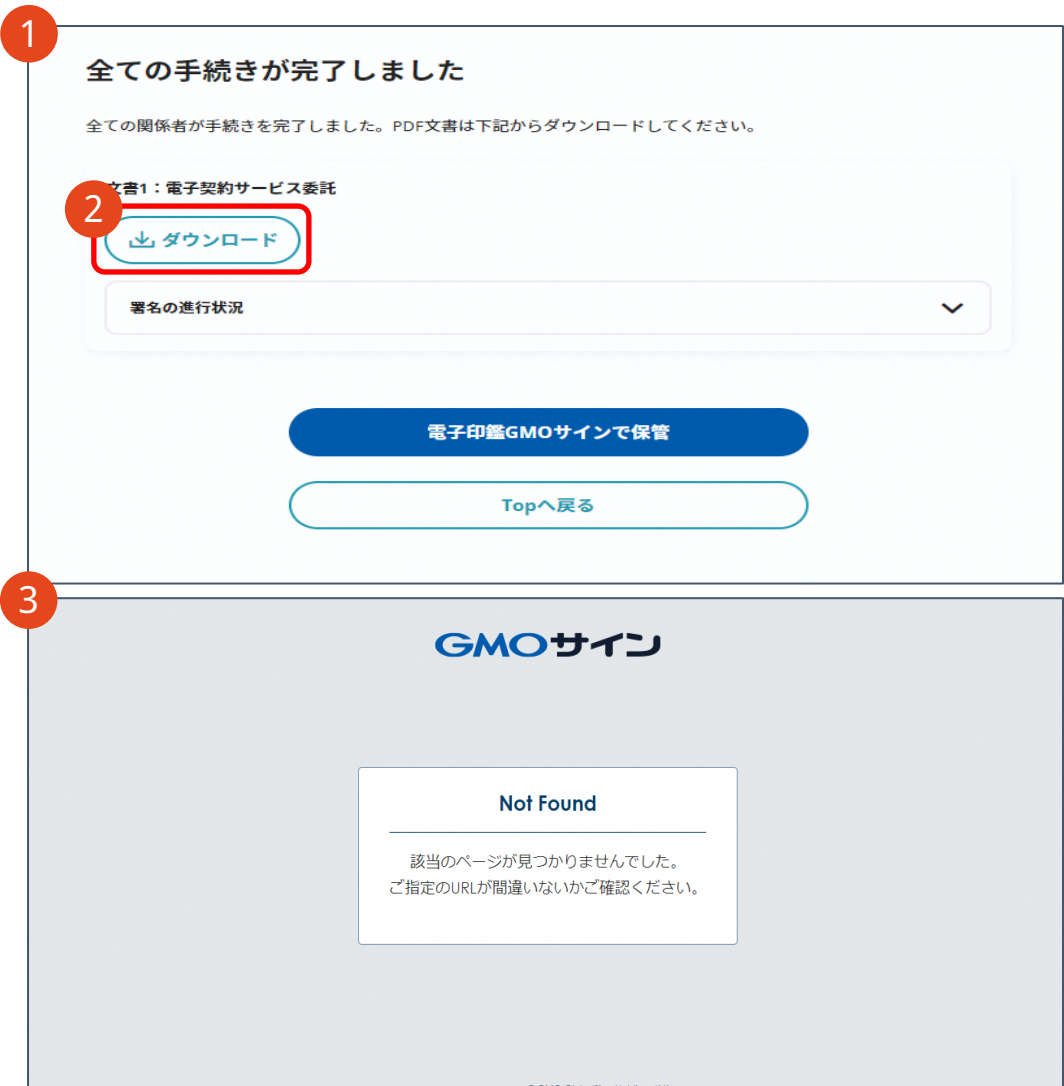

## 4.電子署名の確認方法

### 電子署名の確認方法(PDF上で確認)

#### Adobe Acrobat Readerの「署名パネル」ボタンをクリックして、

「署名パネル」を開きます。

〇Adobe Acrobat Readerの署名パネルで「電子署名情報」と「タイムスタンプ情報」を確認できます。

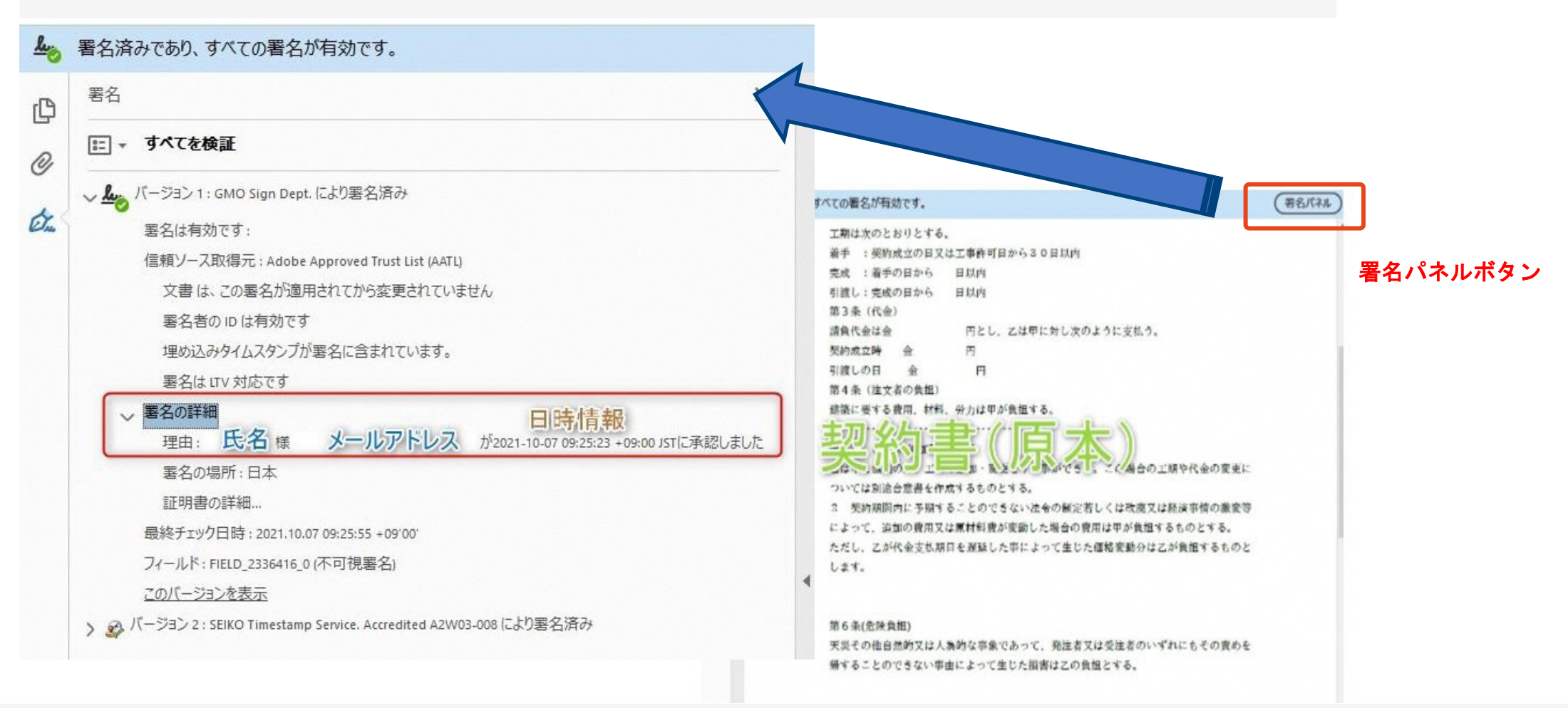

#### 電子署名の確認方法(GMOサインの「文書管理」プレビューで確認)

OGMOサインの「文書管理」内の [プレビュー]表示時に署名者の情報が確認できます 〇ご利用には無料のアカウント登録が必要です。

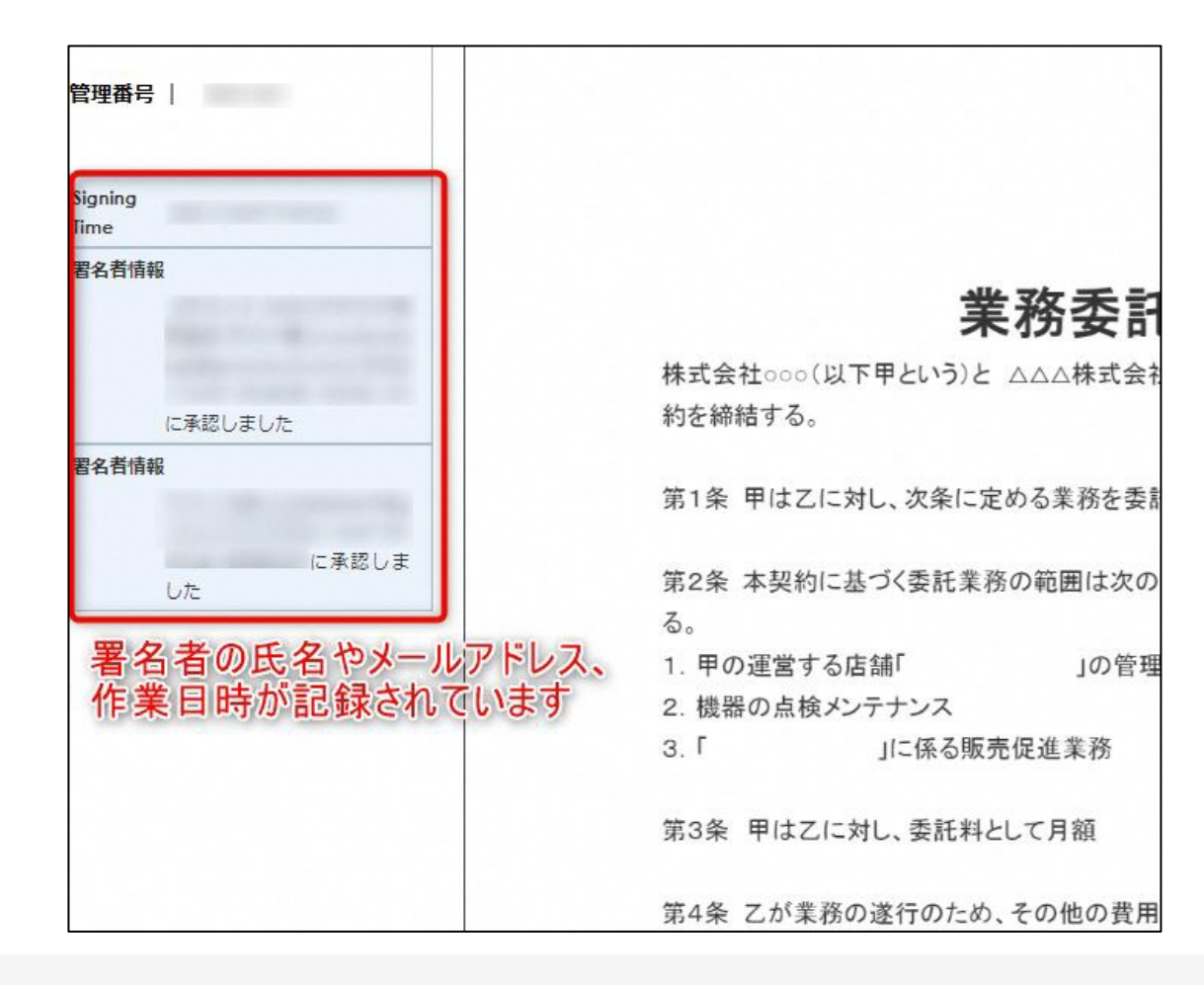

〇プリントアウトした場合、当証明書を添付頂く事でPDFファイルを開く事なく情報確認が可能となります。 〇電子署名済みであることの対外的な証明としてもご利用いただけます。 〇契約締結した書類に関しては、左下に紐づけするIDが表示されます。

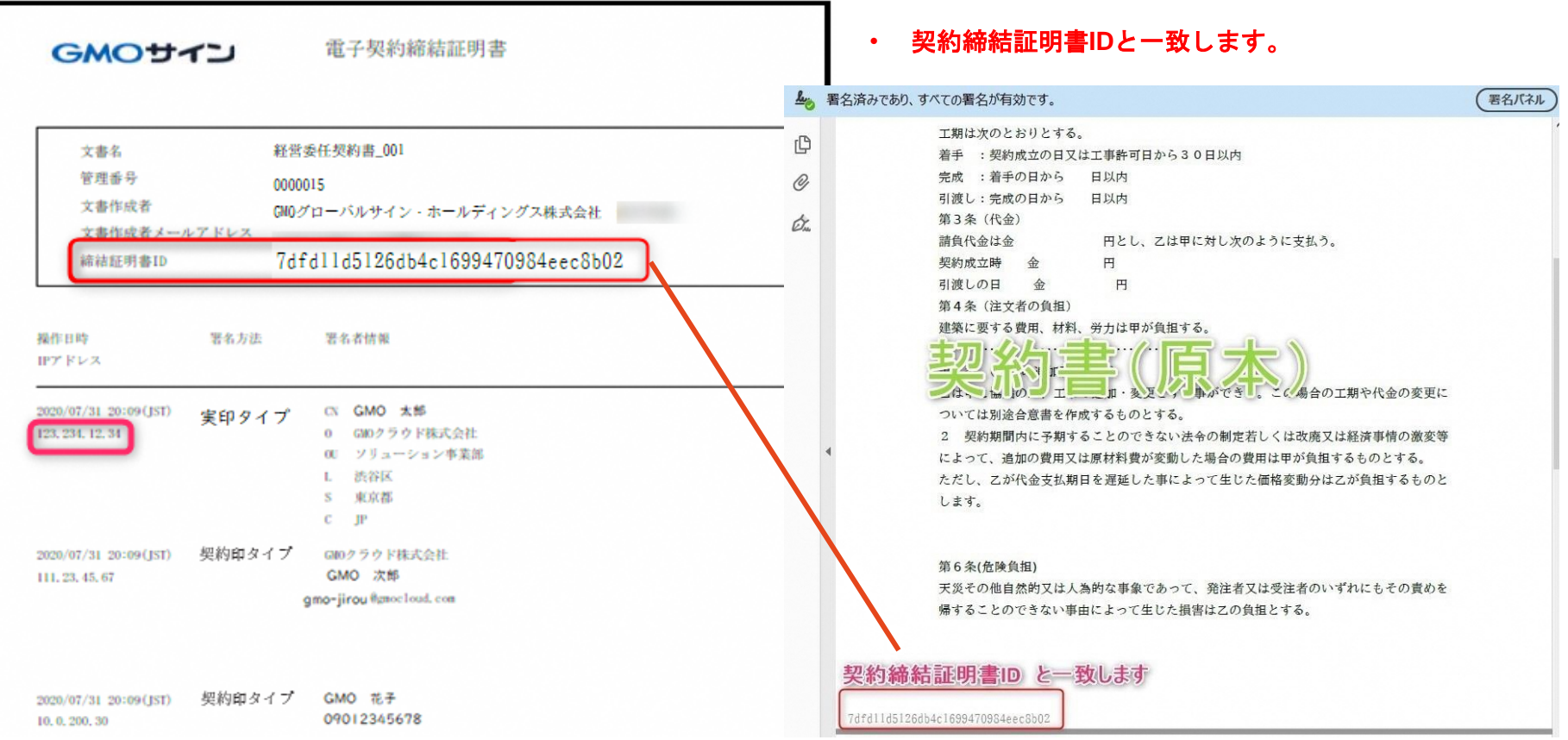

# **5.お問い合わせ先について**

#### お気軽にお問い合わせください

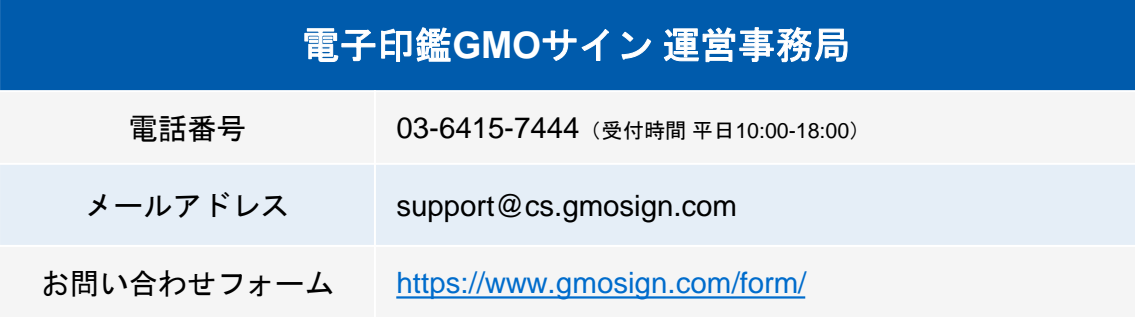

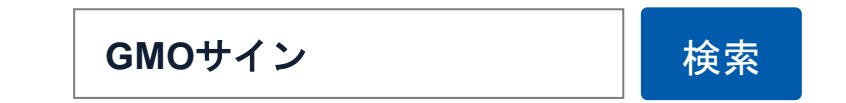

#### \最新情報をお届け! 電子印鑑**GMO**サインの**SNS**アカウント/

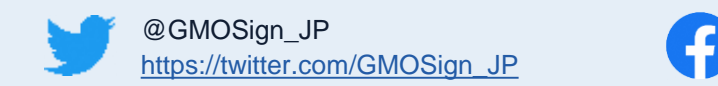

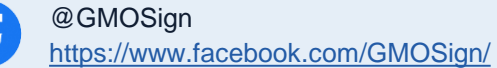